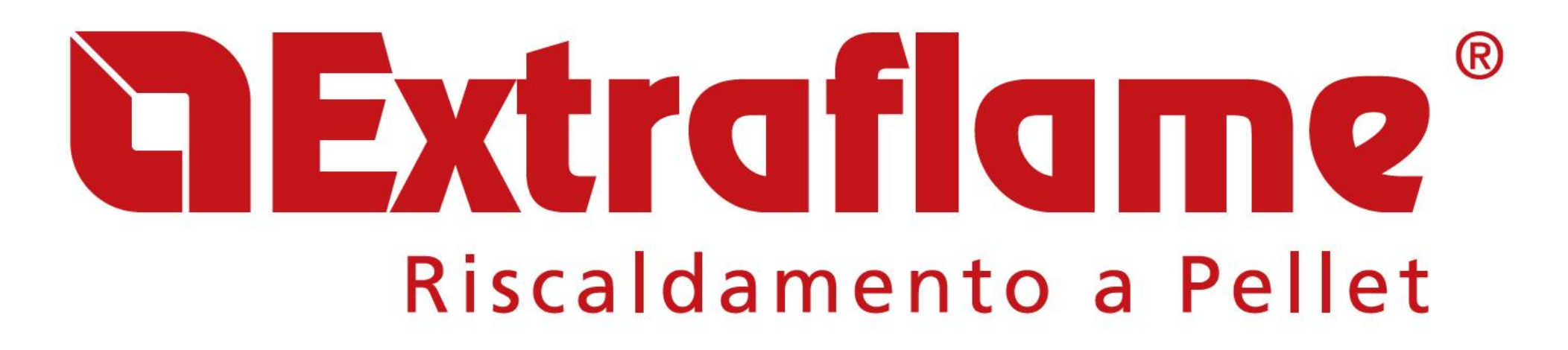

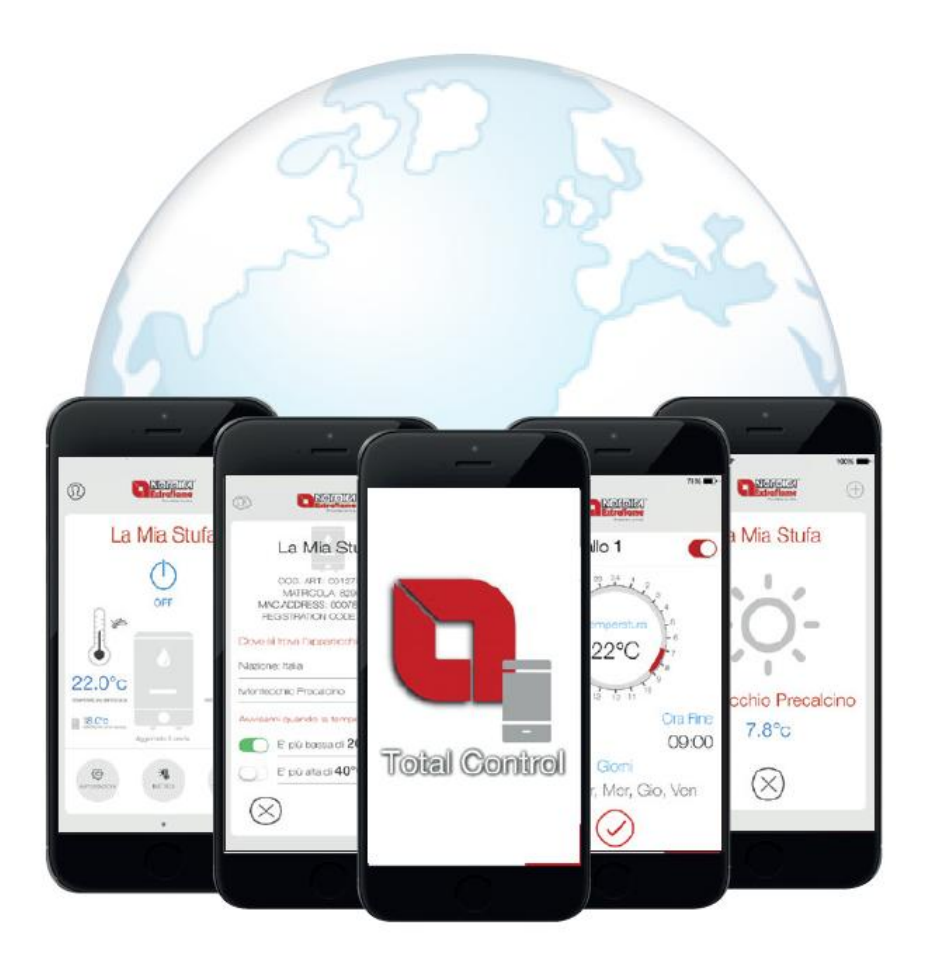

**NÁVOD K POUŢITÍ WIFI MODULU A APLIKACE TOTAL CONTROL**

**CZ**

**Contract** 

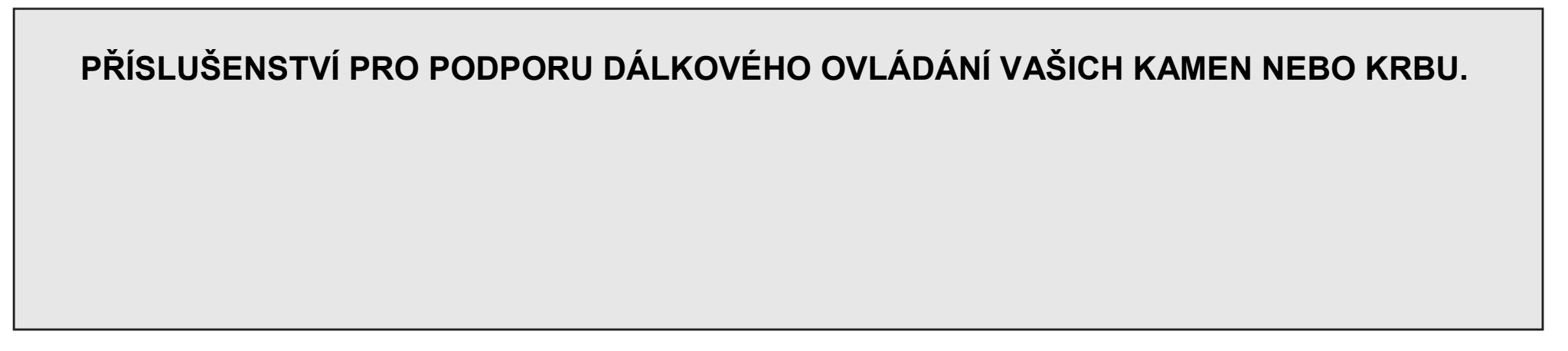

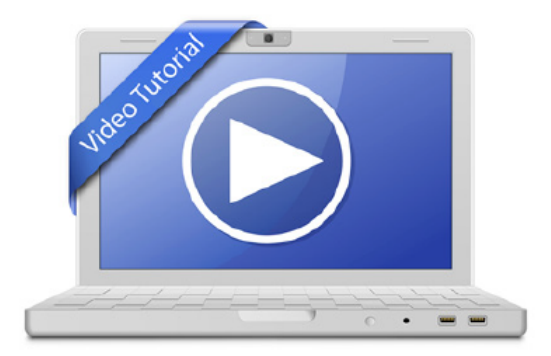

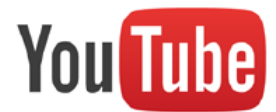

[www.youtube.com](http://www.youtube.com/) [www.vimeo.com](http://www.vimeo.com/)

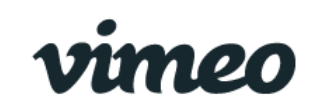

Hledat:

*Total Control Extraflame*

### **APLIKACE TOTAL CONTROL**

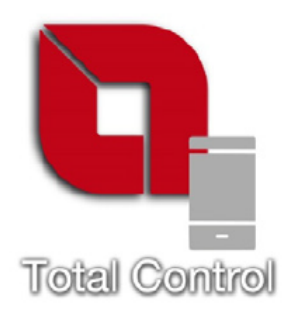

**TOTAL CONTROL je aplikace, která umoţňuje vzdálené monitorování a správu produktů La Nordica-Extraflame prostřednictvím chytrého telefonu nebo tabletu za přítomnosti připojení k domácímu internetu.**

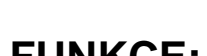

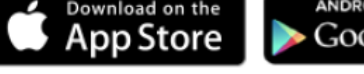

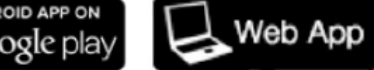

<https://totalcontrol.extraflame.it/>

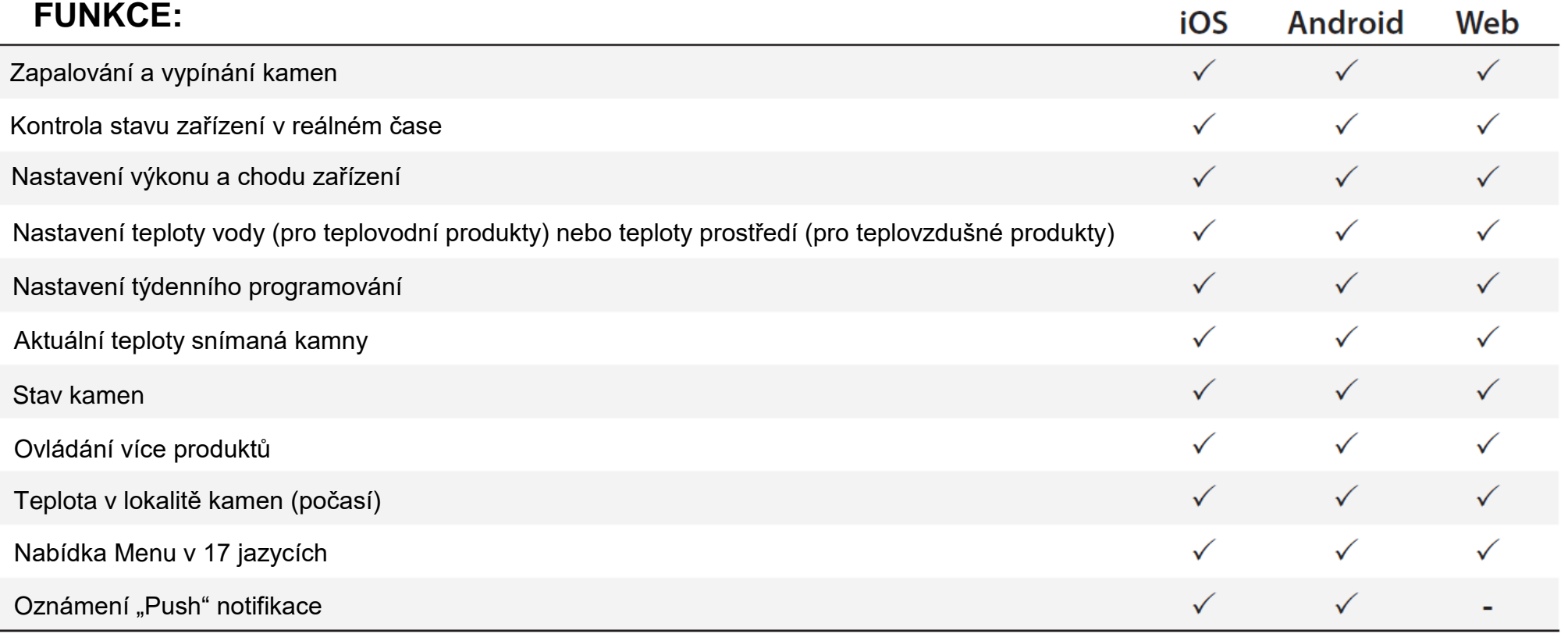

# **TECHNICKÁ SPECIFIKACE**

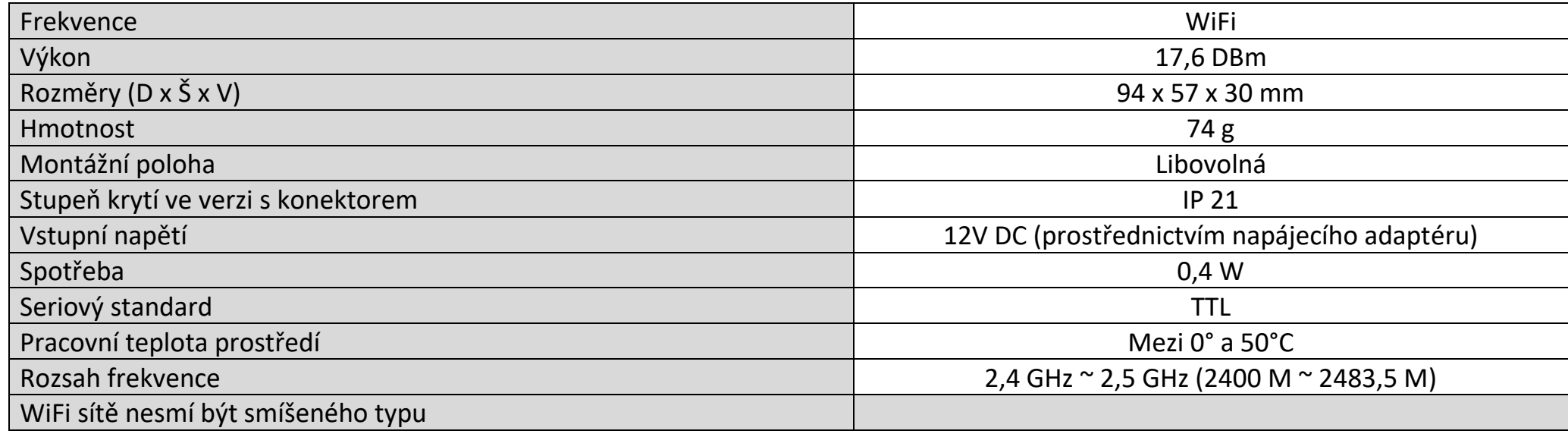

### **BALENÍ OBSAHUJE:**

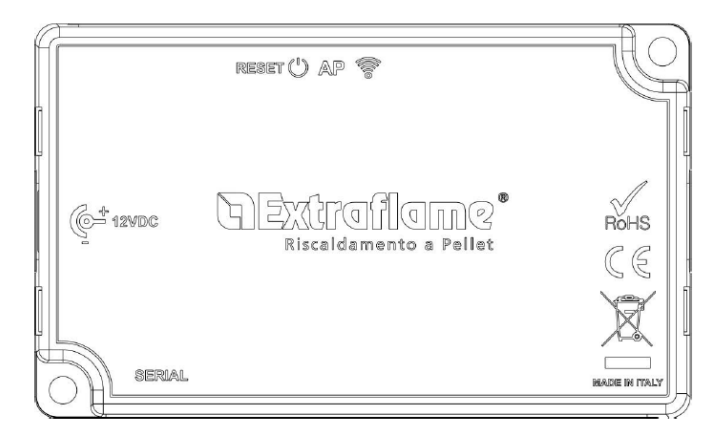

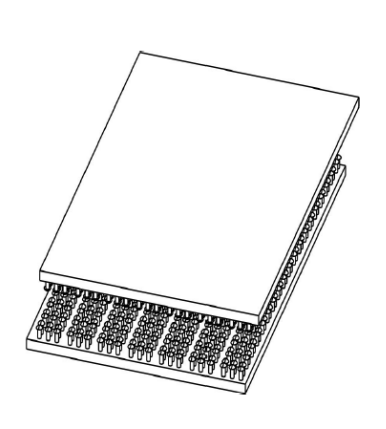

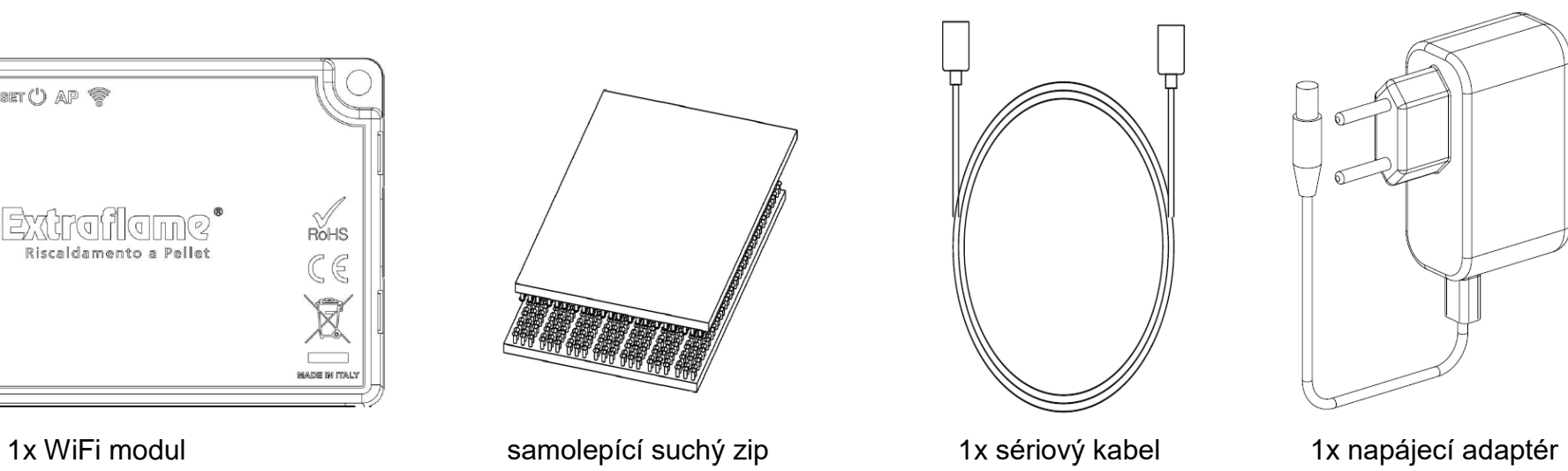

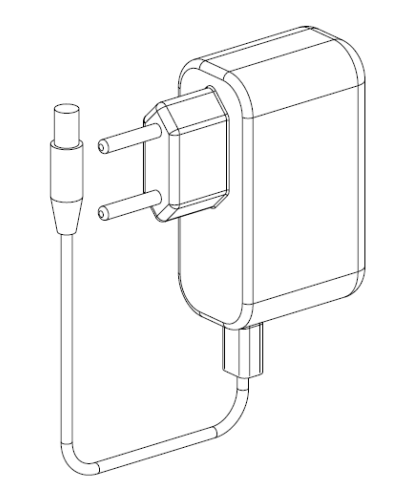

# **LOGIKA A VÝZNAMY**

- 1. Zelená LED Napájení
- 2. Modrá LED Přístupový bod
- $3.$   $\check{7}$ lutá LED Internet
- 4. Žlutá LED Vzdálený server
- 5. Spojení s kamny (sériový kabel)
- 6. Napájecí konektor
- 7. Tlačítko Reset

# **PROHLÁŠENÍ EU**

Výrobce MICRONOVA s.r.l.

prohlašuje, že typ rádiového zařízení NAVEL 2.0 vyhovuje následujícím směrnicím:

RED 2014/53 / EU; ROHS 2011/65 / EC; WEEE 2012/19 / EU

Plné znění prohlášení je k dispozici na následující adrese:

[www.micronovasrl.com/tecnologie/iot](http://www.micronovasrl.com/tecnologie/iot-agua/)[agua/](http://www.micronovasrl.com/tecnologie/iot-agua/)

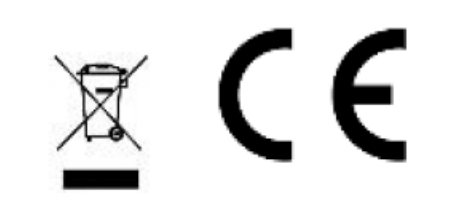

6

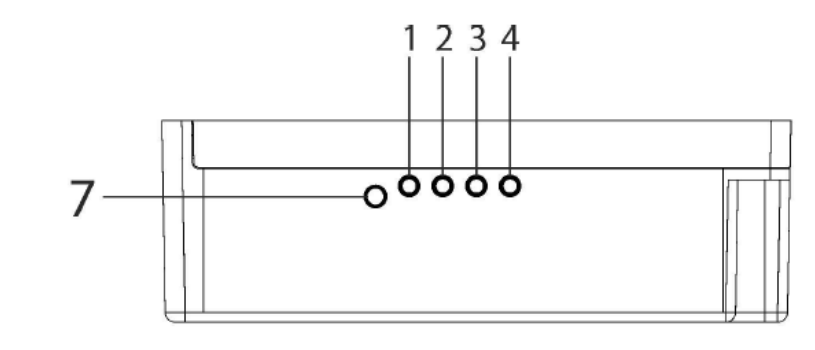

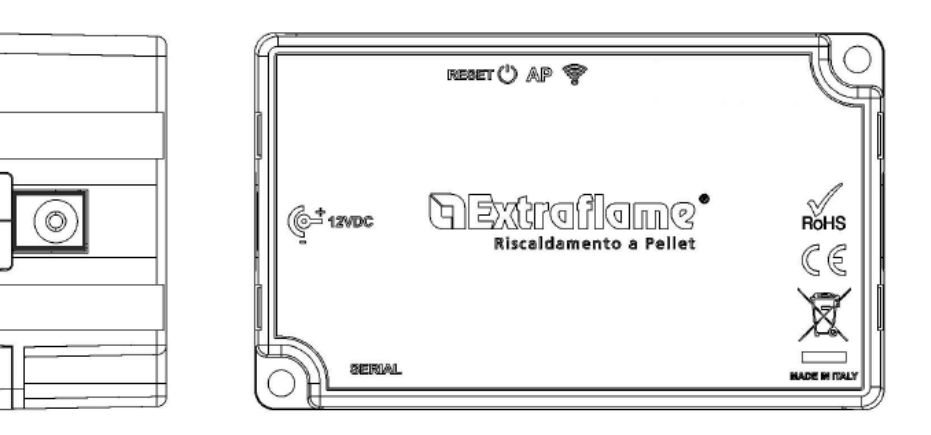

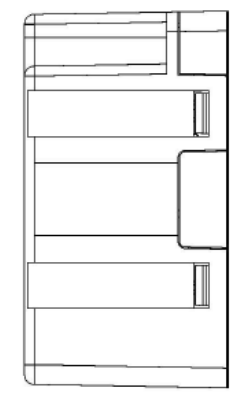

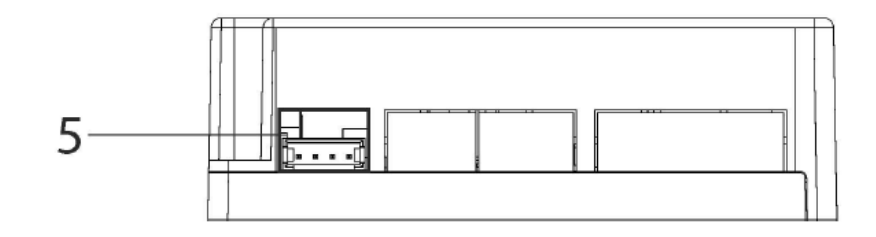

- \* Dodávaný napájecí zdroj v sadě odpovídá směrnici EN 60950-1 a má následující vlastnosti:
- SELV (velmi nízké bezpečnostní napětí);
- Chráněno proti zkratu a přepětí;
- Omezený zdroj energie (LPS s nízkou spotřebou energie)

### **SCHÉMA ZAPOJENÍ**

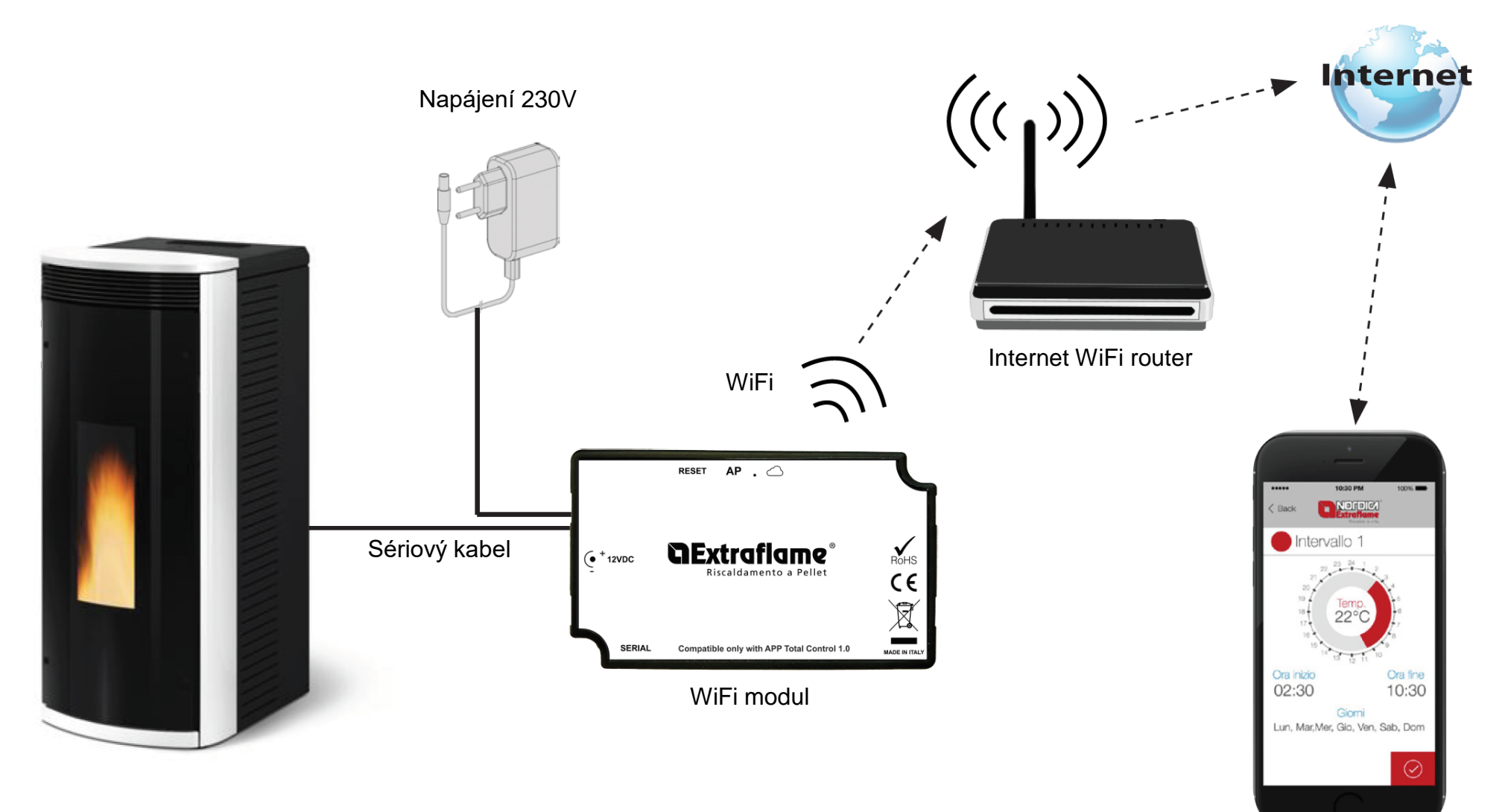

Aplikace Total Control

### **PŘIPOJENÍ A KONFIGURACE WIFI MODULU**

- 1. Připojte modul ke kamnům a přívodu elektrické energie.
- 2. Restartujte modul stisknutím tlačítka "RESET" na 2 sekundy. Počkejte, až se rozsvítí kontrolka "Přístupový bod" (LED kontrolka 2). (viz. Logika a významy)
- 3. Připojte se k WiFi modulu pomocí počítače, tabletu nebo chytrého telefonu. Síť je volně přístupná a slouží pouze k nastavení modulu. Po nakonfigurování tato síť zmizí.

Síť lze identifikovat podle názvu "Extraflame-Wifi" následovaného MAC ADRESOU uvedenou na štítku modulu WiFi (viz příklad na obrázku vedle).

(Štítek na zadní straně modulu Wifi)

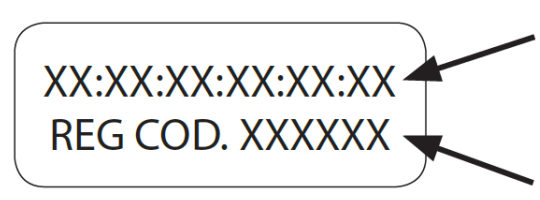

Příklad označení MAC adresy WiFi modulu

Příklad registračního kódu WiFi modulu

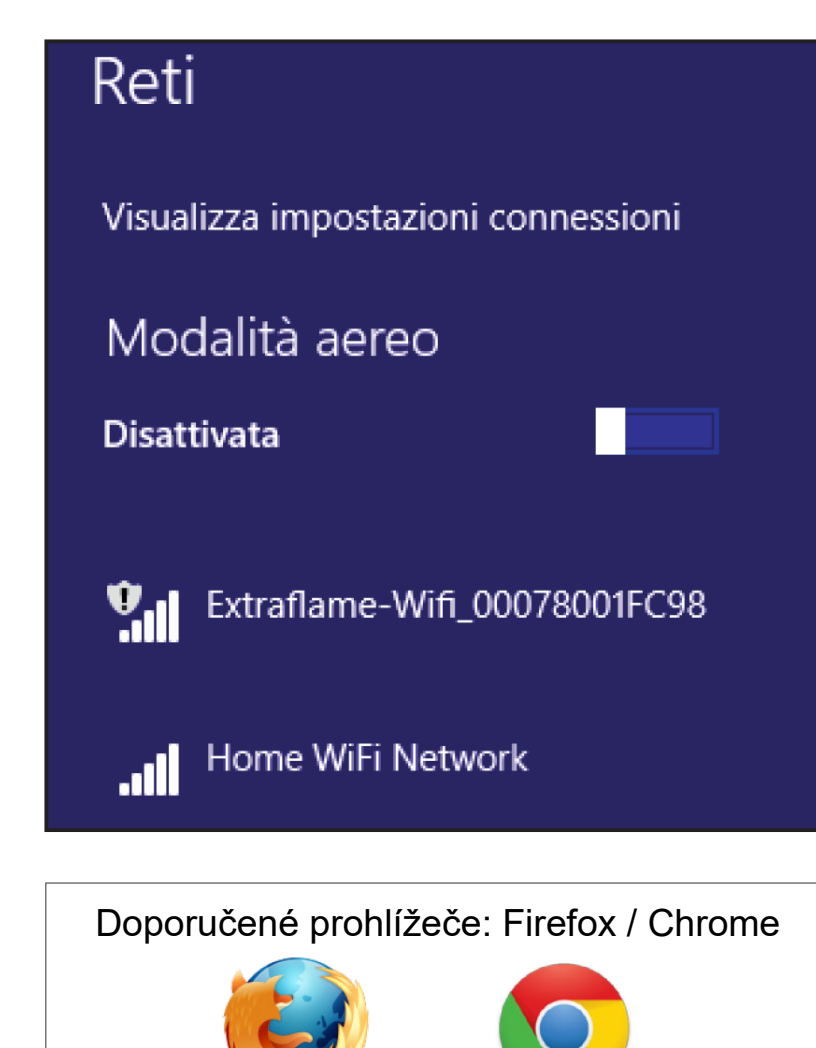

4. Po připojení k síti otevřete internetový prohlížeč a připojte se k IP adrese 192.168.1.1 (do adresního řádku napište 192.168.1.1); zobrazí se následující stránky s některými informacemi o modulu.

# **WiFi Configuration**

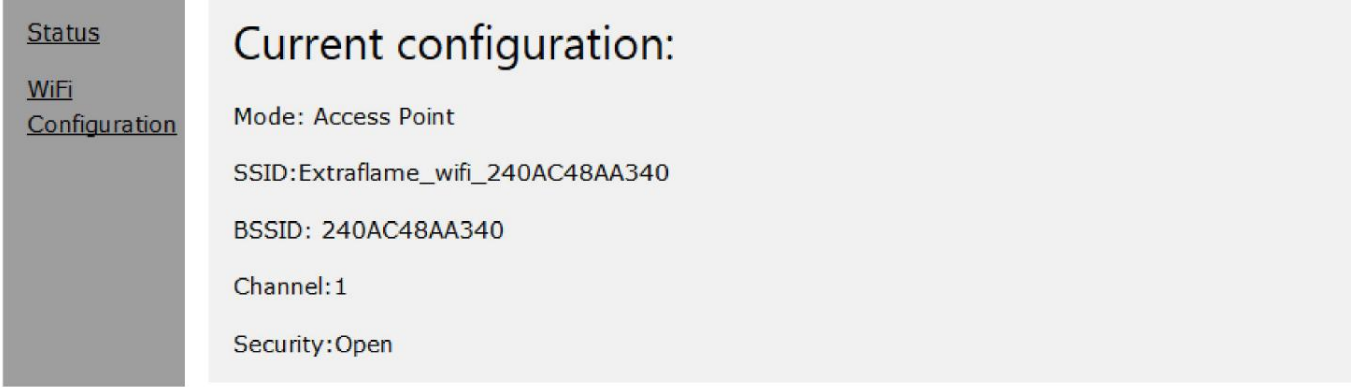

#### 5. Klikněte na konfiguraci WiFi sítě (WiFi Configuration)

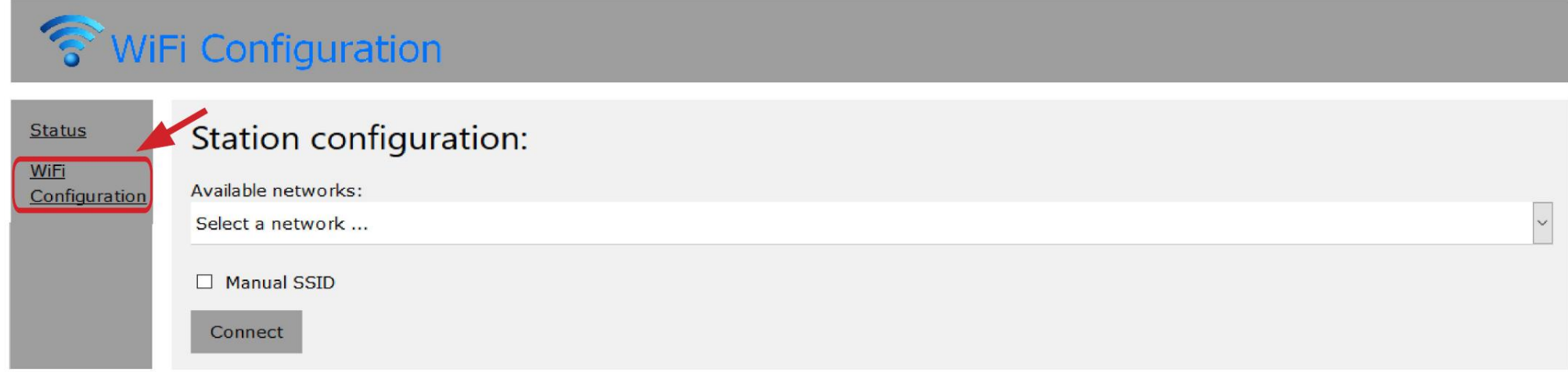

6. Zobrazí se tato stránka, kde se zobrazí seznam dostupných WiFi sítí.

Zvolte Vaší domácí WiFi síť a zadejte heslo.

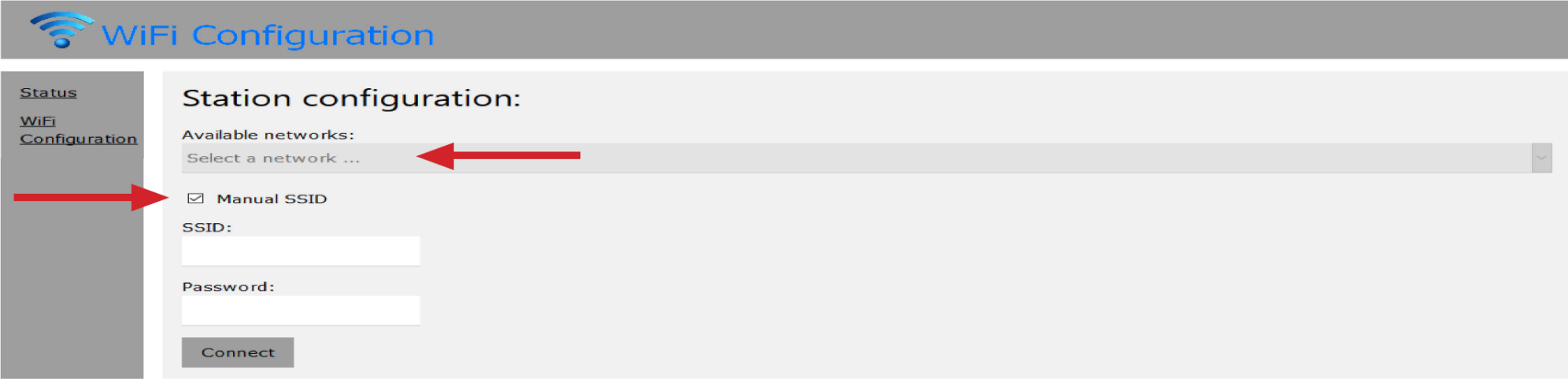

V případě skryté sítě zaškrtněte "Manual SSID" a zadejte přesný název sítě a stiskněte "Connect".

7. Jakmile vyberete síť a zadáte heslo, klikněte na připojení, po několika sekundách se zobrazí následující okno se zprávou:

Tato zpráva naznačuje, že připojení bude ztraceno, protože od tohoto okamžiku se WiFi modul restartuje jako klient připojený k domácímu routeru; volně dostupná WiFi síť použitá pro konfiguraci zmizí.

Používaný počítač / tablet / chytrý telefon se znovu připojí k domácí síti a internetu, což uživateli umožní pokračovat ve stahování / konfiguraci aplikace produktu.

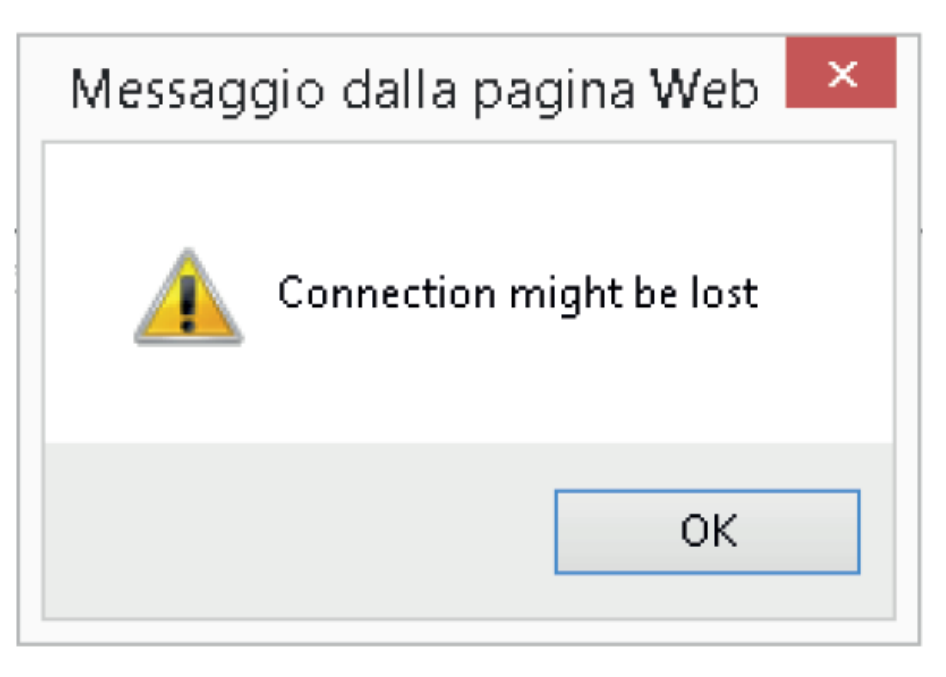

**Poznámka: Po úspěšném dokončení konfigurace se po několika sekundách musí rozsvítit následující LED kontrolky:**

**"Internet" a "Vzdálený server".** 

V případě, že po dobu delší než 60 sekund bliká pouze kontrolka "Internet" (LED kontrolka 3), byla konfigurace **neúspěšná (heslo sítě nebylo zadáno správně). Zopakujte konfiguraci od kroku 1 a zkontrolujte, zda jsou všechna data zadána správně.**

# **REGISTRACE UŽIVATELE V APLIKACI TOTAL CONTROL**

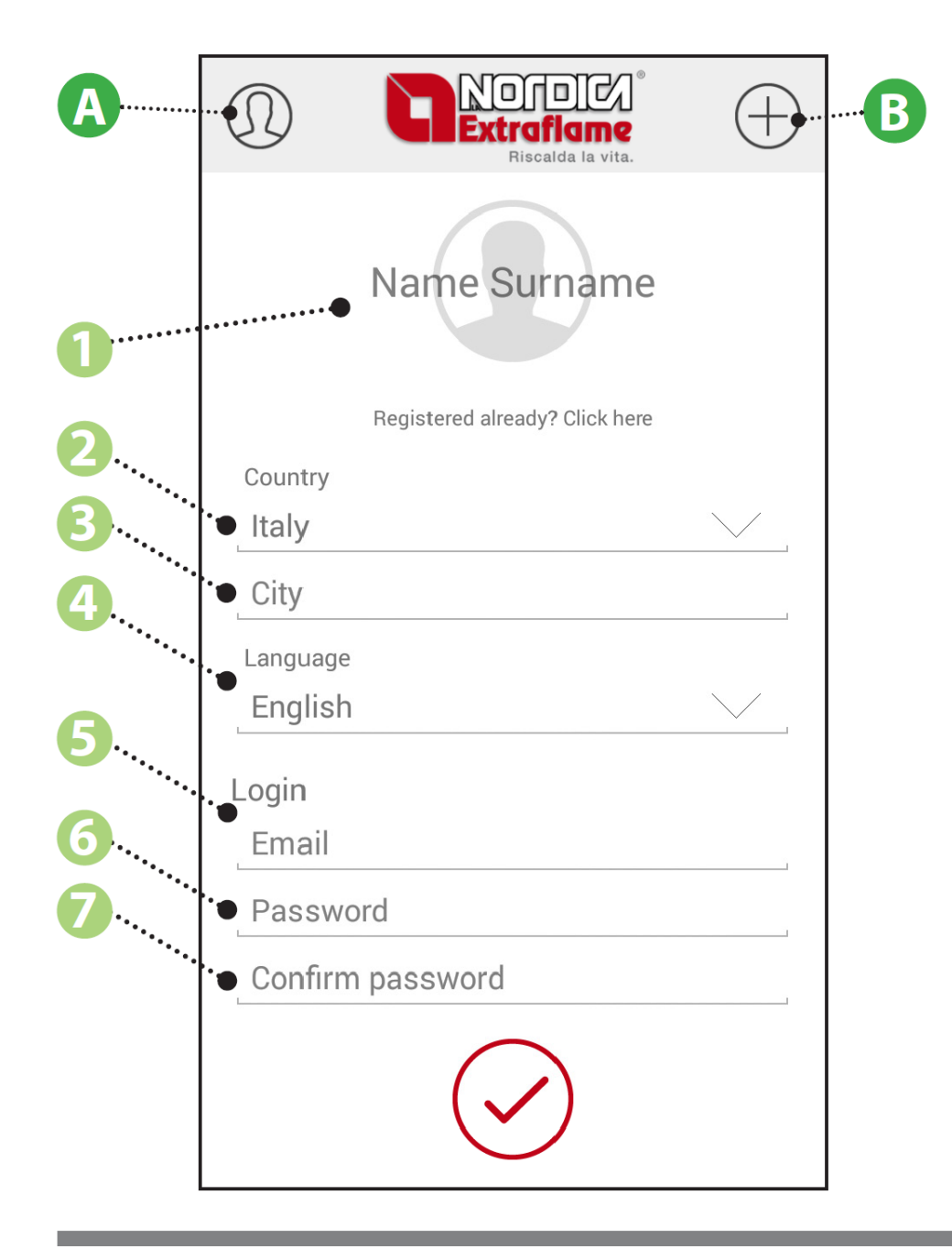

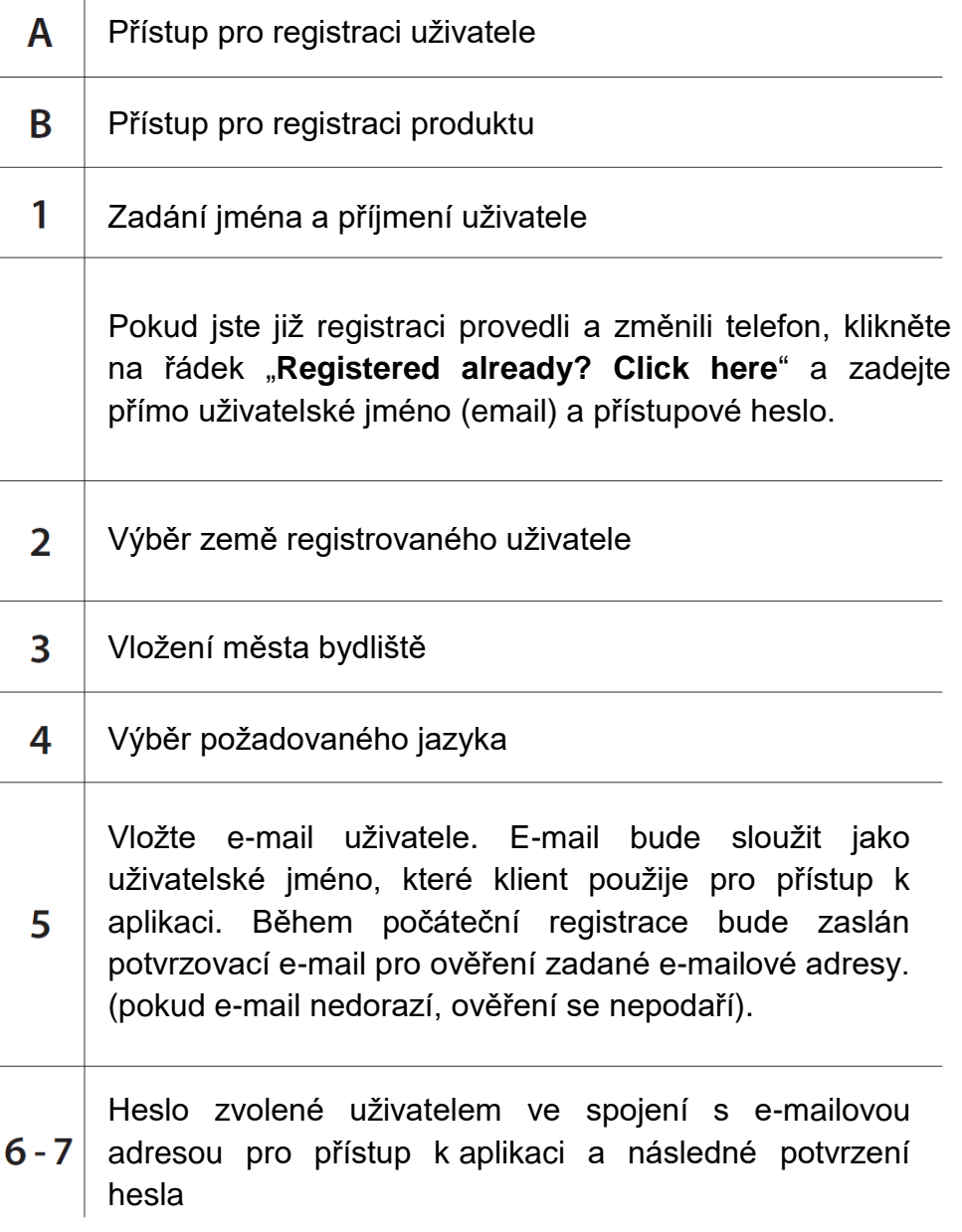

### **REGISTRACE PRODUKTU V APLIKACI TOTAL CONTROL**

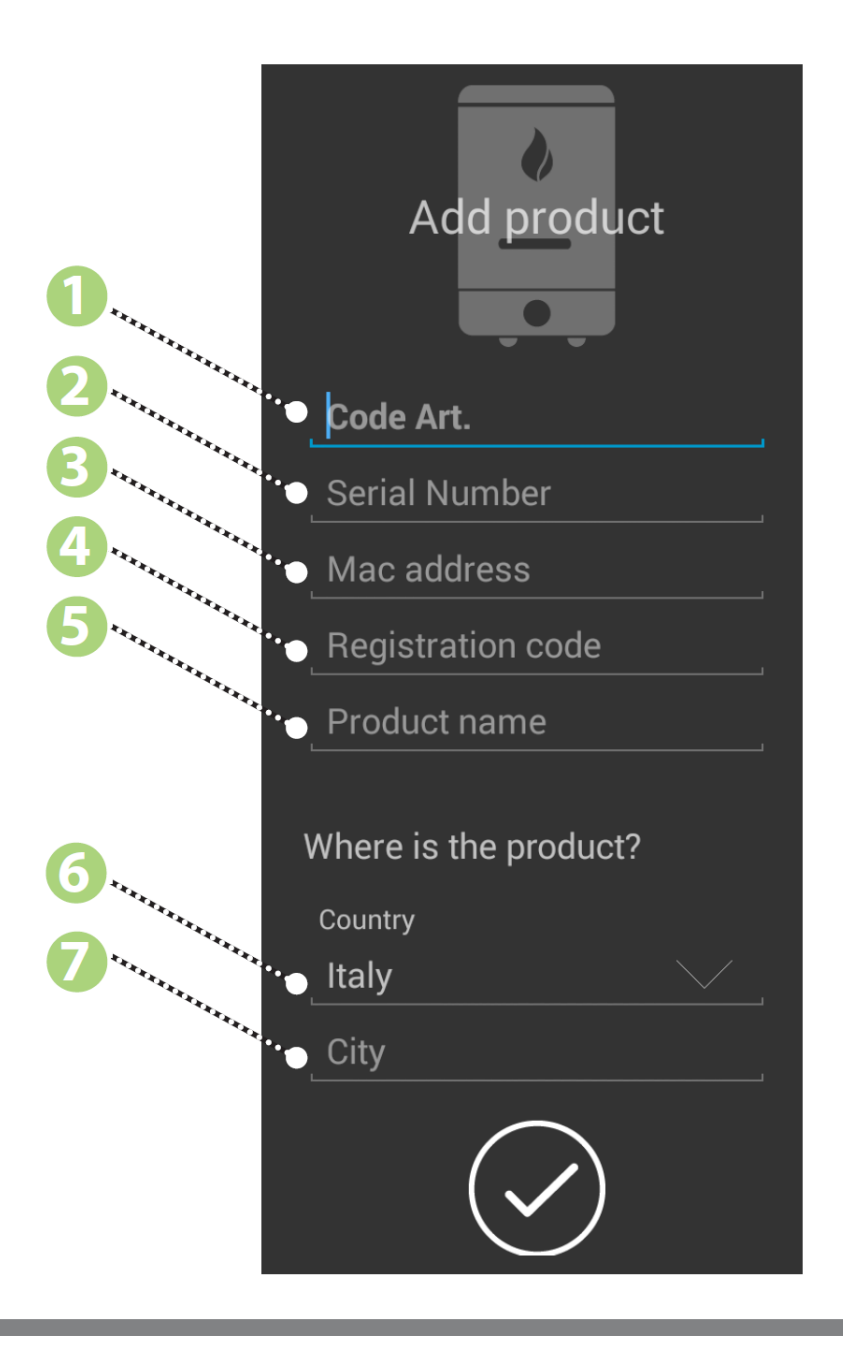

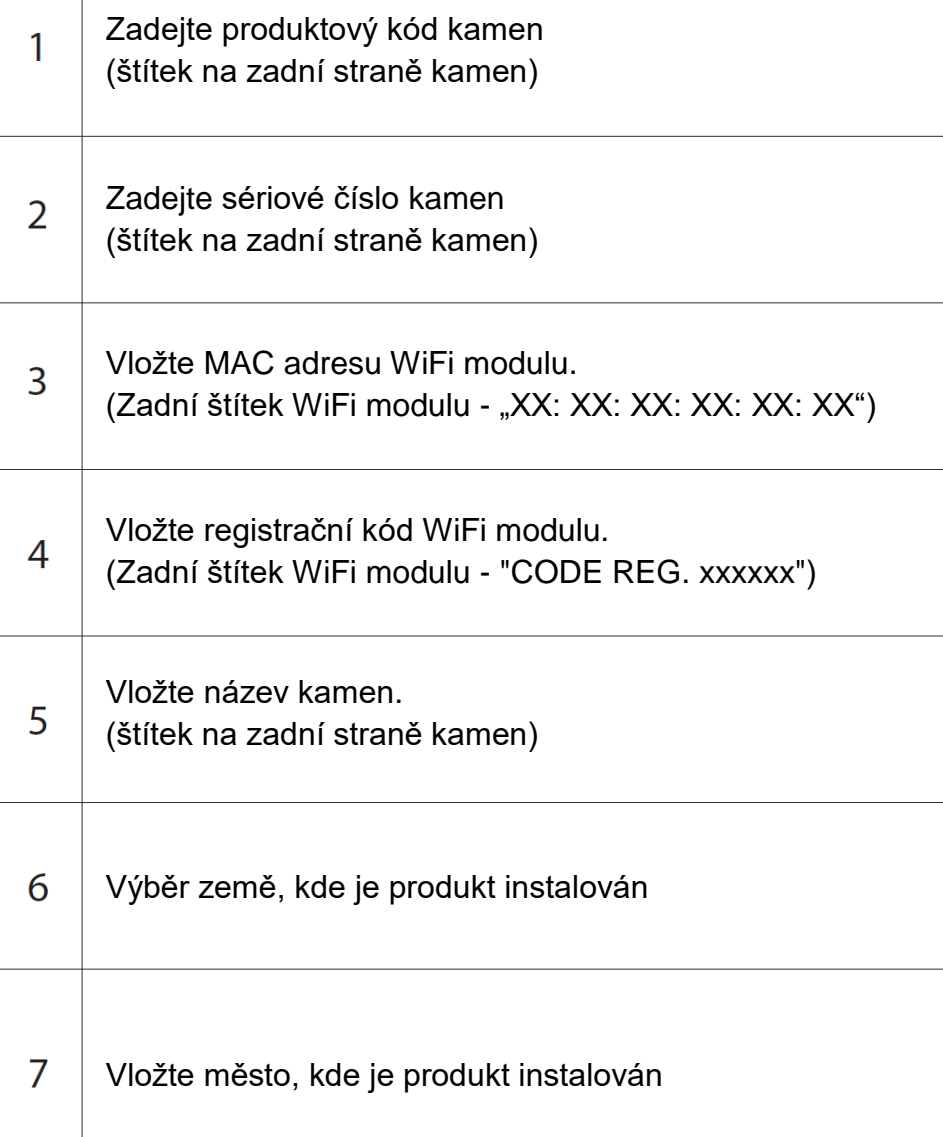

## **ZRUŠENÍ - VYMAZÁNÍ PRODUKTU**

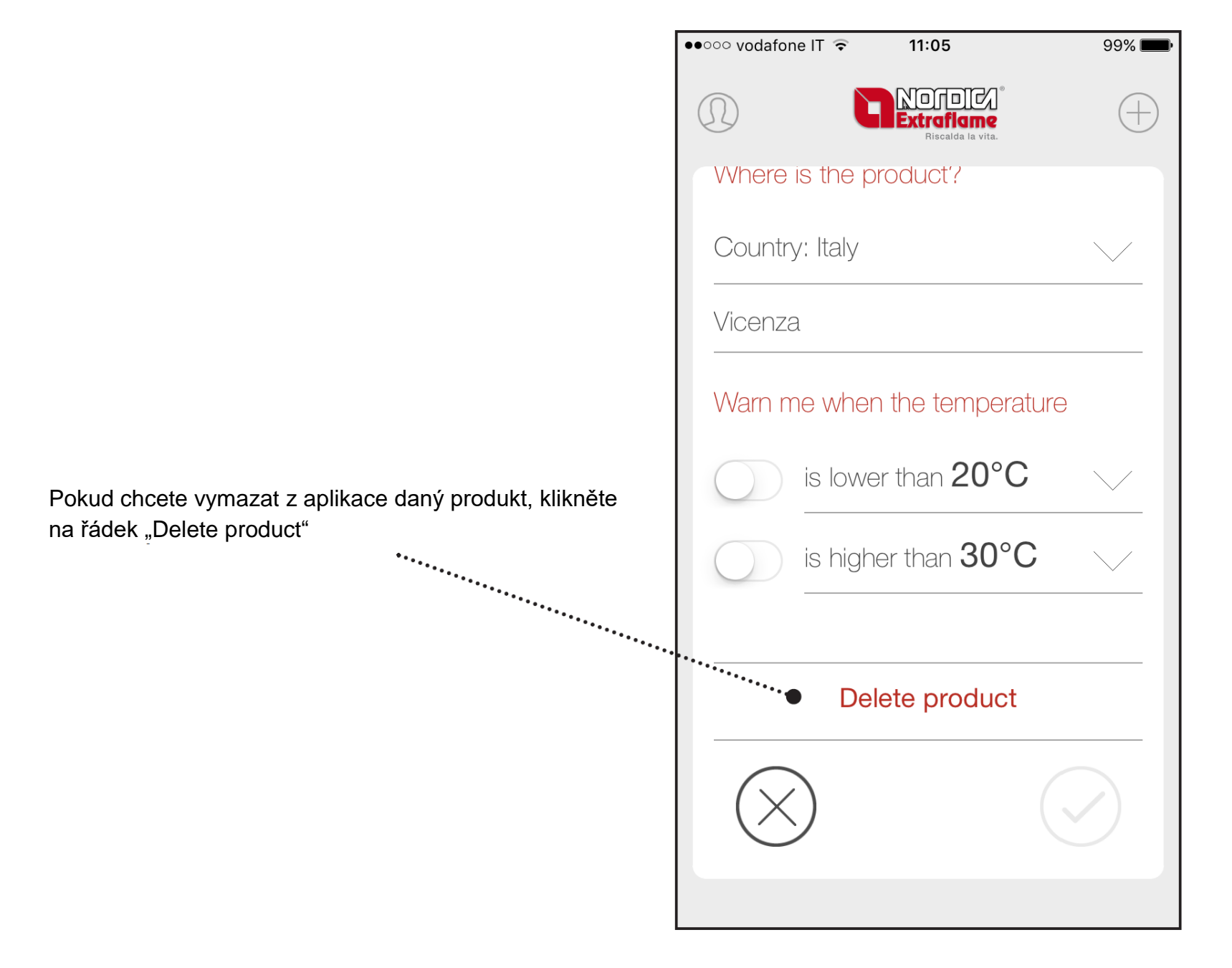

### **PORUCHY A CHYBY**

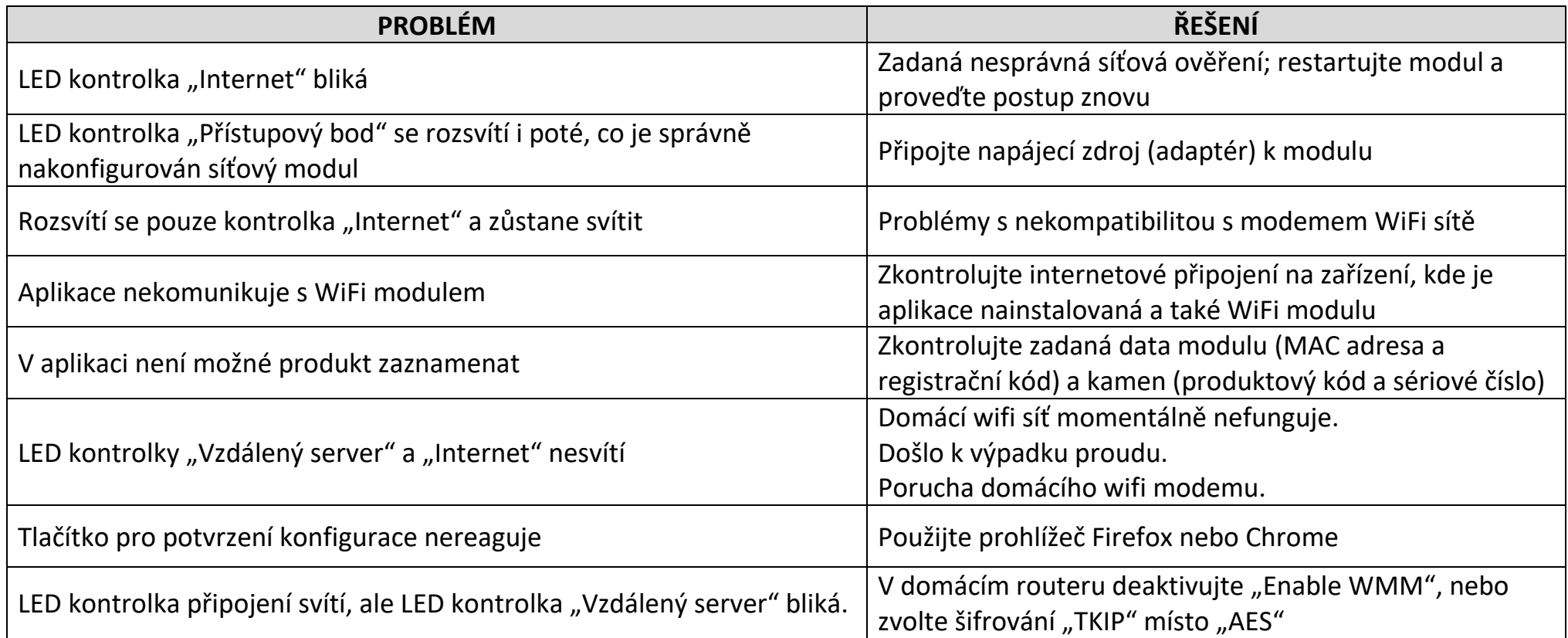

# **MExtrafiame** Riscaldamento a Pellet

Extraflame S.p.A. Via Dell'Artigianato, 12 36030 - MONTECCHIO PRECALCINO (VI) - ITALY <sup></sup><sup></sup> $\cong$  +39.0445.865911 -  $\cong$  +39.0445.865912 -  $\boxtimes$  info@extraflame.it -  $\cong$  www.lanordica-extraflame.com

*PRO NALEZENÍ NEJBLIŽŠÍHO SERVISNÍHO STŘEDISKA KONTAKTUJTE VAŠEHO PRODEJCE NEBO NAHLÉDNĚTE NA INTERNETOVÉ STRÁNKY:*

*WWW.HEDE.CZ*

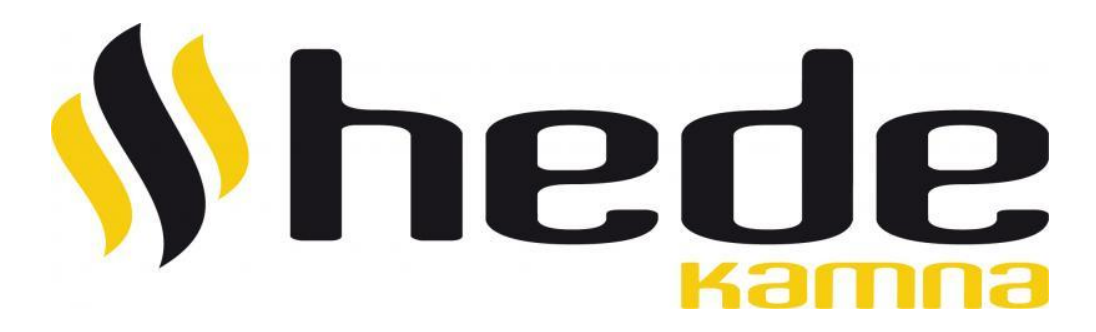

Výrobce si vyhrazuje právo měnit vlastnosti a údaje uvedené v tomto dokumentu kdykoliv a bez předchozího upozornění, za účelem zlepšení svých výrobků. Tento návod k obsluze tedy nemůže být považován za smlouvu s třetími stranami.